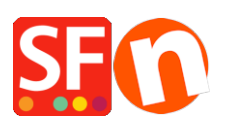

[Base de connaissances](https://shopfactory.deskpro.com/fr/kb) > [Pages et Produits](https://shopfactory.deskpro.com/fr/kb/pages-and-products) > [PROMOTIONS | Comment activer la page](https://shopfactory.deskpro.com/fr/kb/articles/how-to-enable-specials-page-in-shopfactory) [spéciale "Promotions" dans ShopFactory ?](https://shopfactory.deskpro.com/fr/kb/articles/how-to-enable-specials-page-in-shopfactory)

## PROMOTIONS | Comment activer la page spéciale "Promotions" dans ShopFactory ?

Elenor A. - 2021-12-27 - [Pages et Produits](https://shopfactory.deskpro.com/fr/kb/pages-and-products)

La page spéciale pour la mise en avant des "Promotions" est disponible dans ShopFactory Gold depuis la version V9 Gold. Si vous avez configuré des produits en promotion, ils seront automatiquement listés sur cette page. Le contenu de cette page ne s'affiche que lorsque votre boutique est publiée en ligne.

IMPORTANT : Veuillez activer votre recherche PHP et votre serveur doit diposer de PHP pour pouvoir l'utiliser. Veuillez contacter votre hébergeur et vérifier que PHP est activé pour votre hébergement.

Veuillez suivre ces étapes pour activer la page des promotions dans votre boutique :

1. Lancez votre boutique dans ShopFactory

2. Dans votre boutique, configurez une remise sur certains de vos produits (opérez un clic droit sur le produit ou double-cliquez sur le produit, puis cliquez sur Propriétés, sélectionnez PROMOTIONS dans le menu de gauche pour configurer votre remise).

3. Une fois que vous avez activé la remise sur certains de vos produits, opérez un clic droit sur la page des promotions.

4. Sélectionnez Propriétés de la page et cochez la case "Visible".

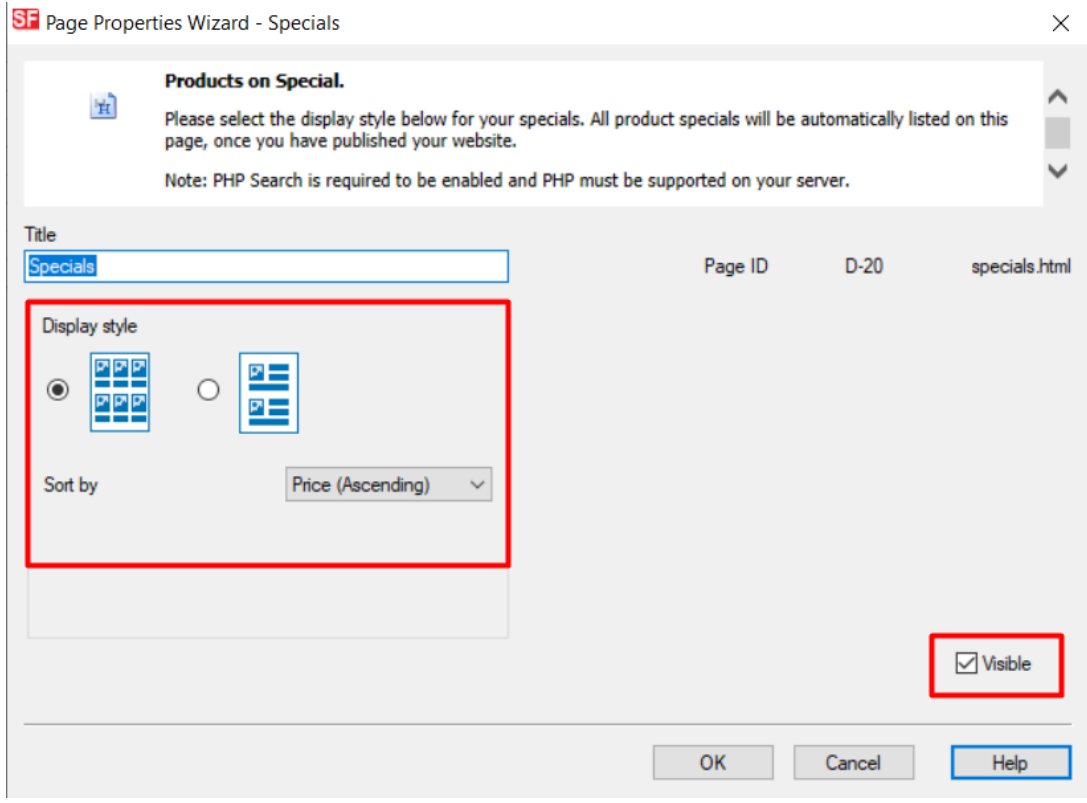

5. Sélectionnez la mise en page de la page.

6. Cliquez sur Publier -> Publier sur le Internet

7. Cliquez sur Configuration

8. Saisissez vos identifiants pour votre hébergement et assurez-vous de cocher "Utiliser la recherche PHP".

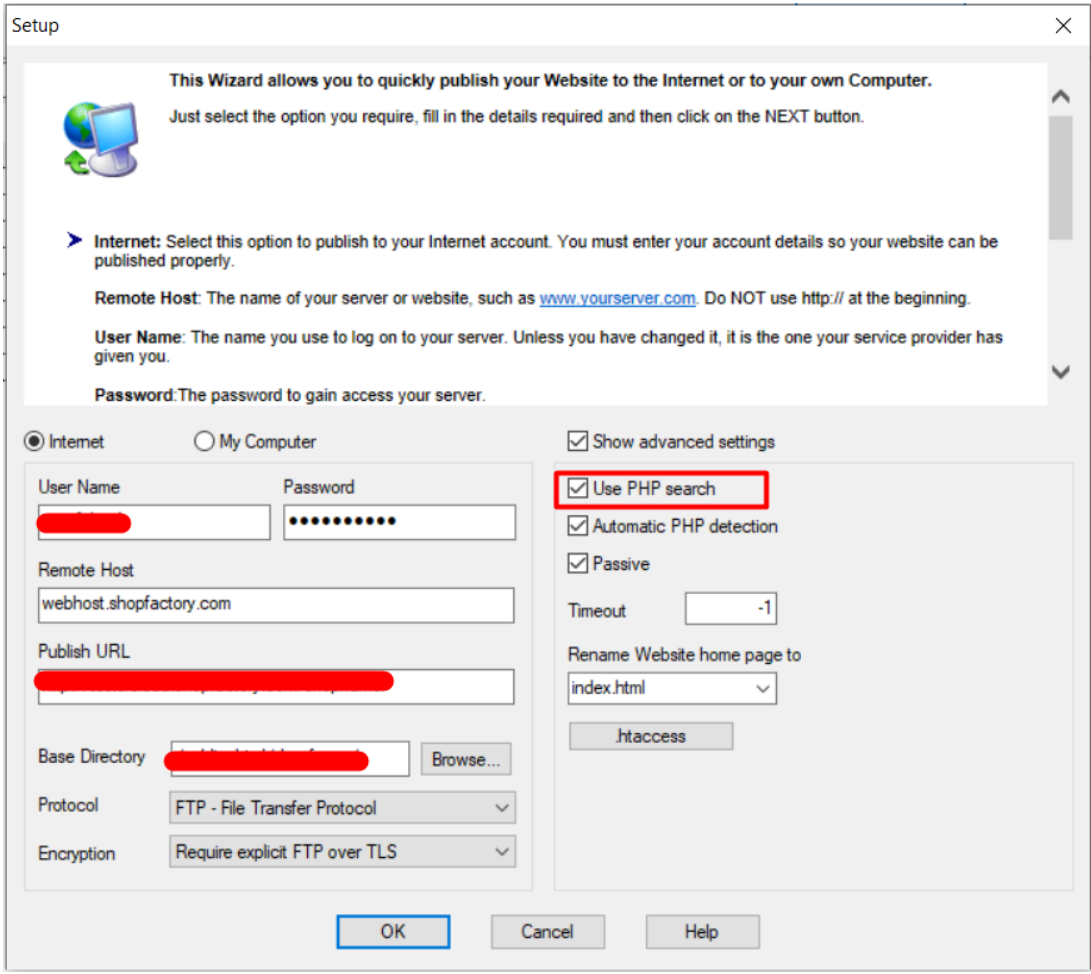

9. Cliquez sur OK et publiez la boutique.